**Versão 1.0**

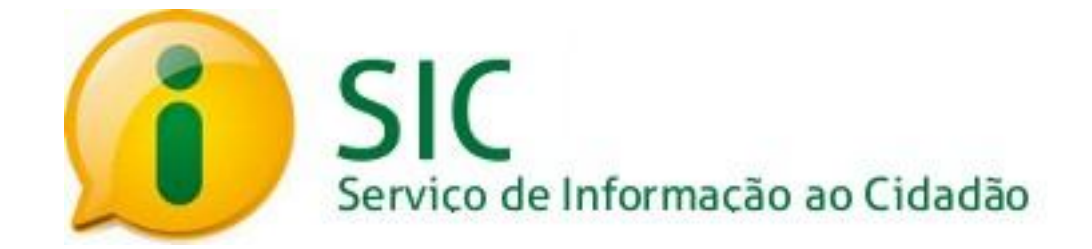

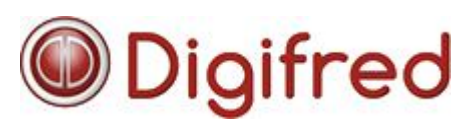

**http://digifred.com.br/**

Copyright Digifred Informática LTDA. Todos os direitos reservados. 11

# **Sumário**

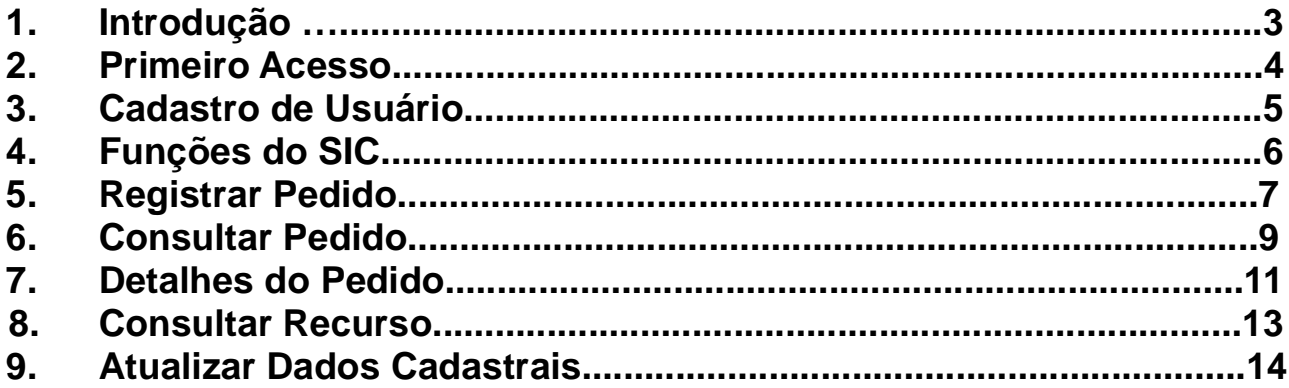

 $\overline{2}$ 

## **1. Introdução**

Segundo a lei 12.527 sancionada em 18 de novembro de 2011, o acesso a informações públicas é direito de todo o cidadão.

A Digifred desenvolveu um sistema web para facilitar o acesso, onde todas as pessoas físicas ou jurídicas podem registrar seus pedidos, acompanhar o prazo de resposta, receber as respostas por e-mail, entrar com recurso e consultar as respostas recebidas.

#### **2. Primeiro Acesso**

Na página principal do SIC está disponível a área de acesso ao sistema, que será usada para entrar no sistema com CPF/CNPJ e senha.

Para acessar o SIC é necessário realizar o cadastro. Para isso escolha a opção "Não sou cadastrado", localizada na caixa "Acesso ao sistema", do lado direito.

Se você preferir acesse o link "Clique aqui para fazer seu cadastro" para obter uma visão geral de como fazer um pedido.

Em caso de esquecimento ou extravio da senha, é possível recuperá-lo acessando o link "Esqueci a senha" e preenchendo o CPF/CNPJ na tela seguinte.

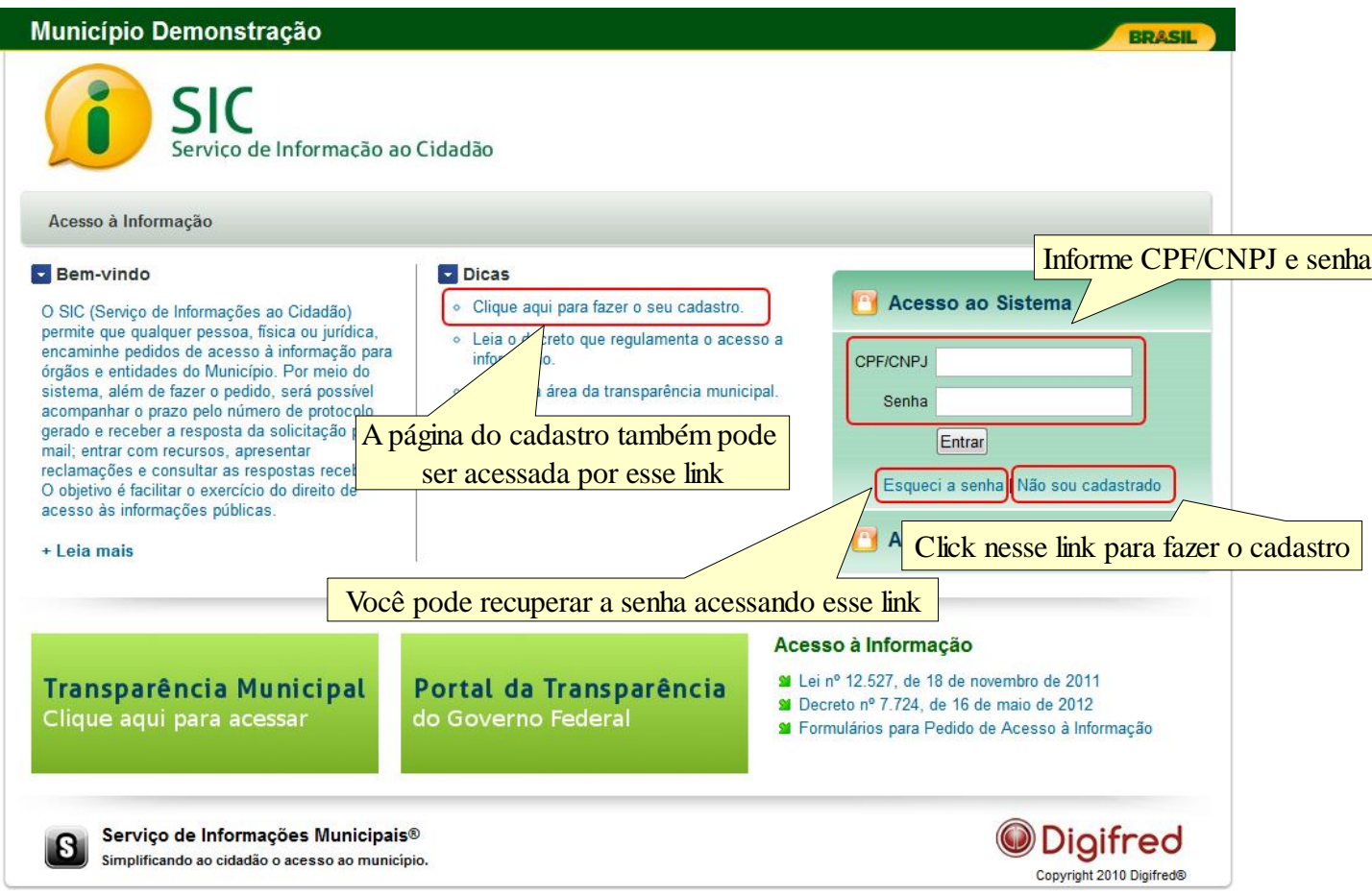

#### **3. Cadastro de Usuário**

Agora, na tela de cadastro é necessário preencher seus dados para obter o acesso, os campos com asteriscos são obrigatórios.

Após concluir o preenchimento do formulário clique no botão "Salvar".

Você receberá no e-mail cadastrado, a confirmação de seu cadastro.

Mantenha seus dados de acesso sob sua responsabilidade e sigilo garantindo segurança na utilização do serviço.

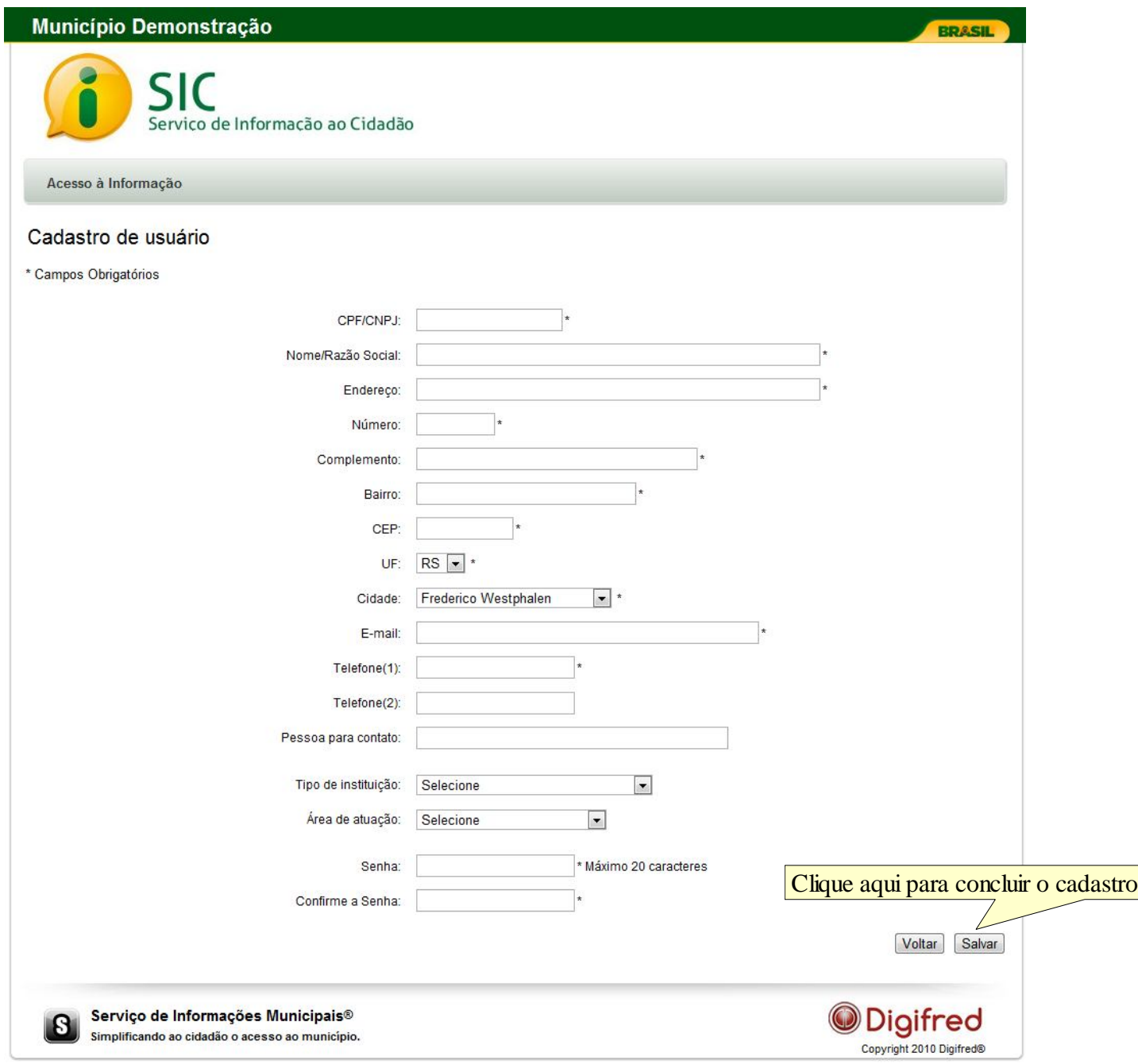

## **4. Funções do SIC**

Ao efetuar o login no sistema você será redirecionado para a tela de funções do sistema.

A partir dela você pode: Registrar Pedido, Consultar Pedido, Consultar Recurso e Alterar Dados Cadastrais.

Note que você também pode acessar as funções do sistema por meio da barra superior.

Os últimos 5 pedidos efetuados sempre serão exibidos na parte de baixo da tela inicial em uma lista.

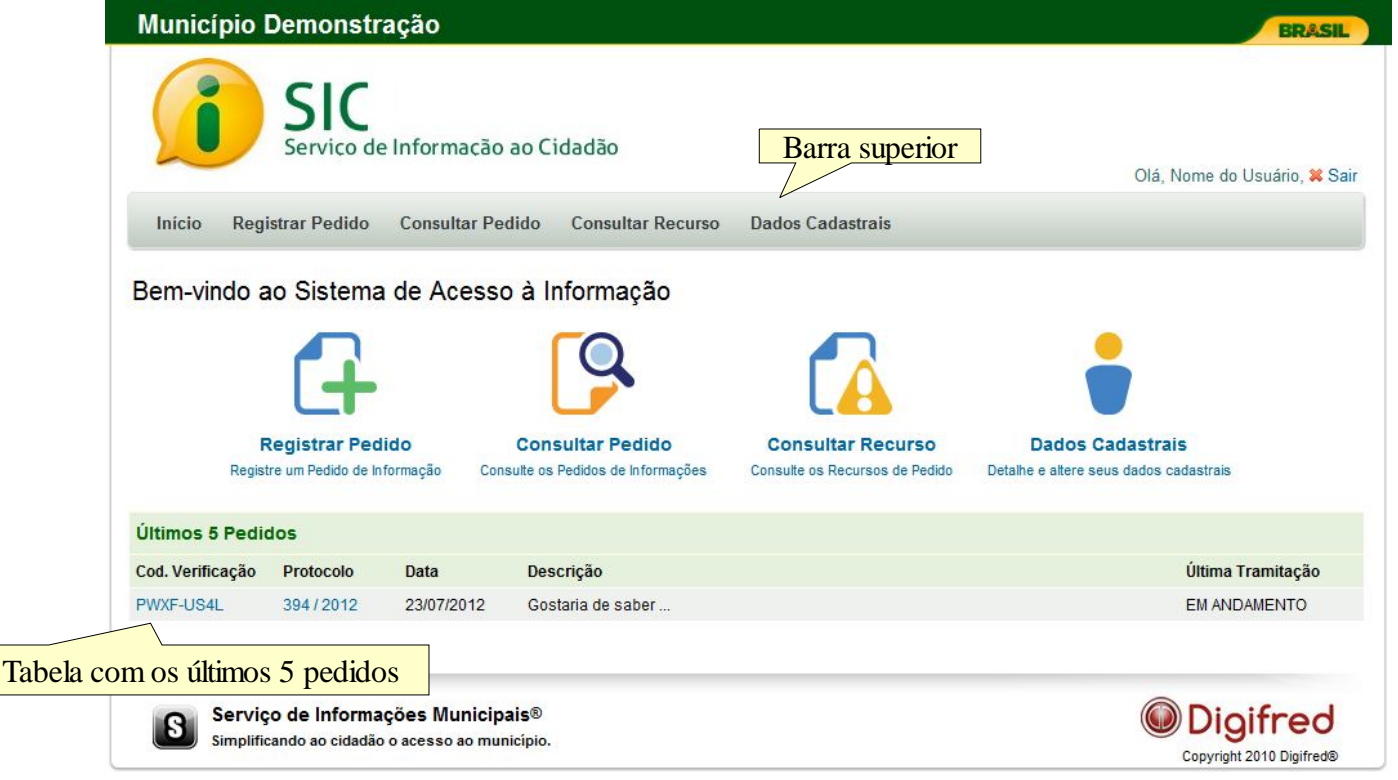

#### **5. Registrar Pedido**

Veja agora, como fazer o seu pedido de informação no SIC.

Após estar logado no sistema acesse a seção "Registrar Pedido".

A forma de recebimento da resposta indica sua preferência do meio para

recebimento da resposta ao seu pedido de informação.

A Discriminação da Solicitação corresponde ao pedido de informação propriamente dito, pode ser usado no máximo 2000 caracteres.

A justificativa corresponde ao porquê do seu pedido de informação.

Se necessário, você poderá adicionar um anexo para complementar o seu pedido de informação. Este arquivo não deve exceder o tamanho máximo de 3 MB (Megabyte).

Para concluir clique no botão "Adicionar".

Você receberá no e-mail cadastrado os dados do pedido efetuado.

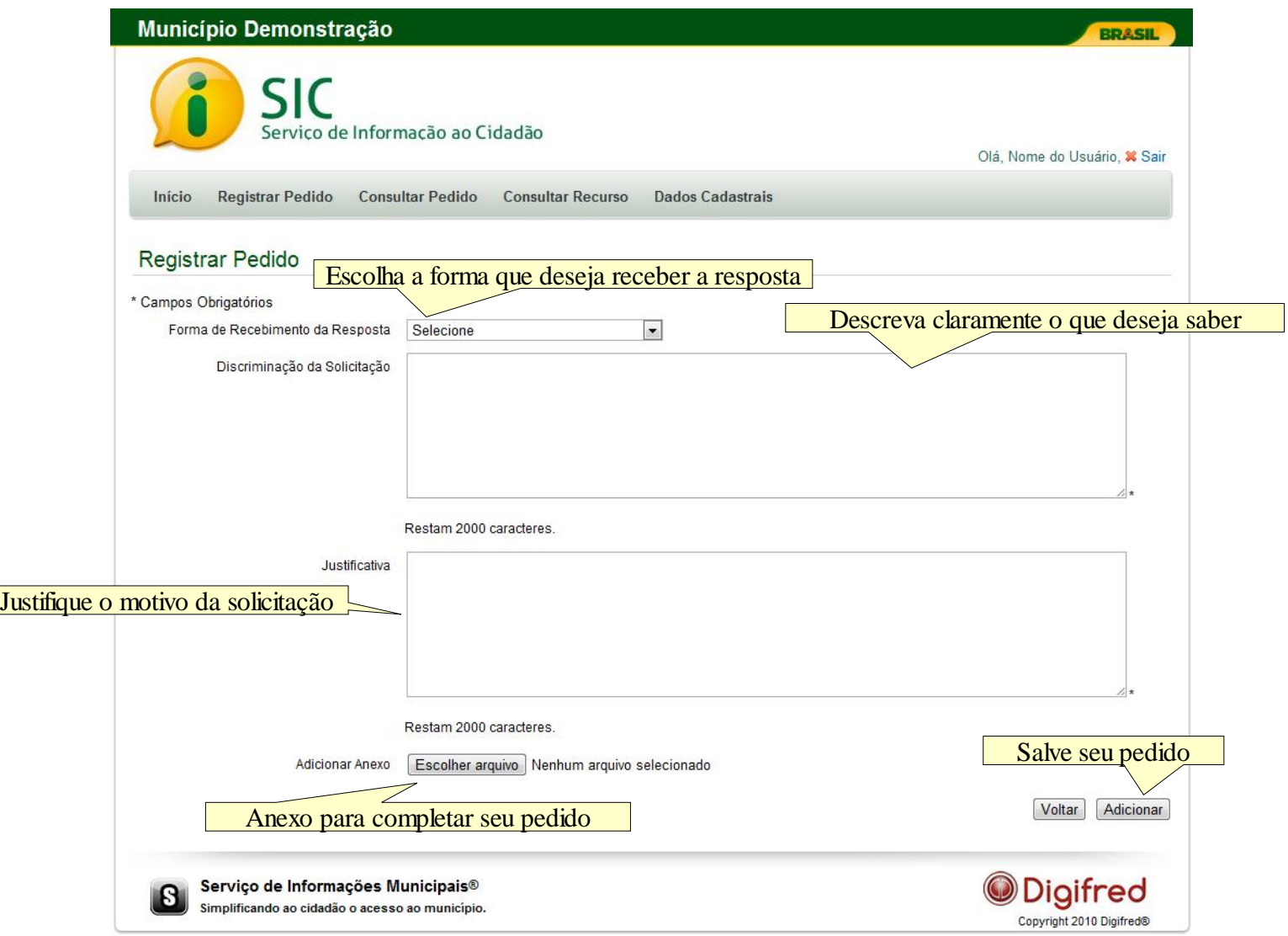

Após o pedido ser enviado o SIC informará um código de verificação que servirá como comprovação de autenticidade do pedido.

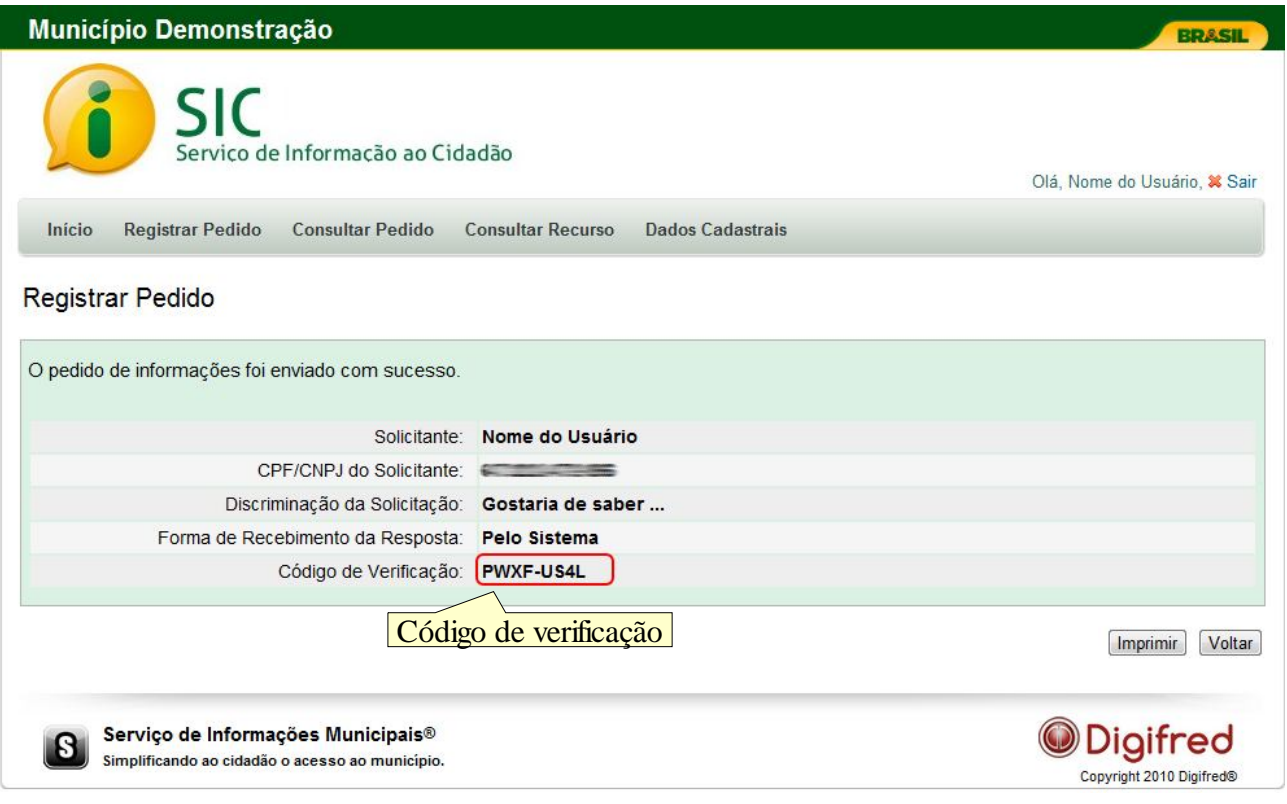

### **6. Consultar Pedido**

Essa função permite que você acompanhe o andamento dos pedidos realizados, estejam eles em andamento ou já encerrados.

Para tal, acesse a função "Consultar Pedido" na tela inical do sistema ou a qualquer momento na barra superior.

Na tela de consulta há diversos filtros para ajudá-lo a encontrar um ou mais pedidos realizados.

Os pedidos encotrados serão listados na tabela com as seguinte colunas:

- Código de verificação, para comprovar a autenticidade;
- Protocolo, é o número designado a solicitação;
- Data, data em que foi realizada a solicitação;
- Descrição, o que foi solicitado;
- Última tramitação, situação em que o pedido se encontra.

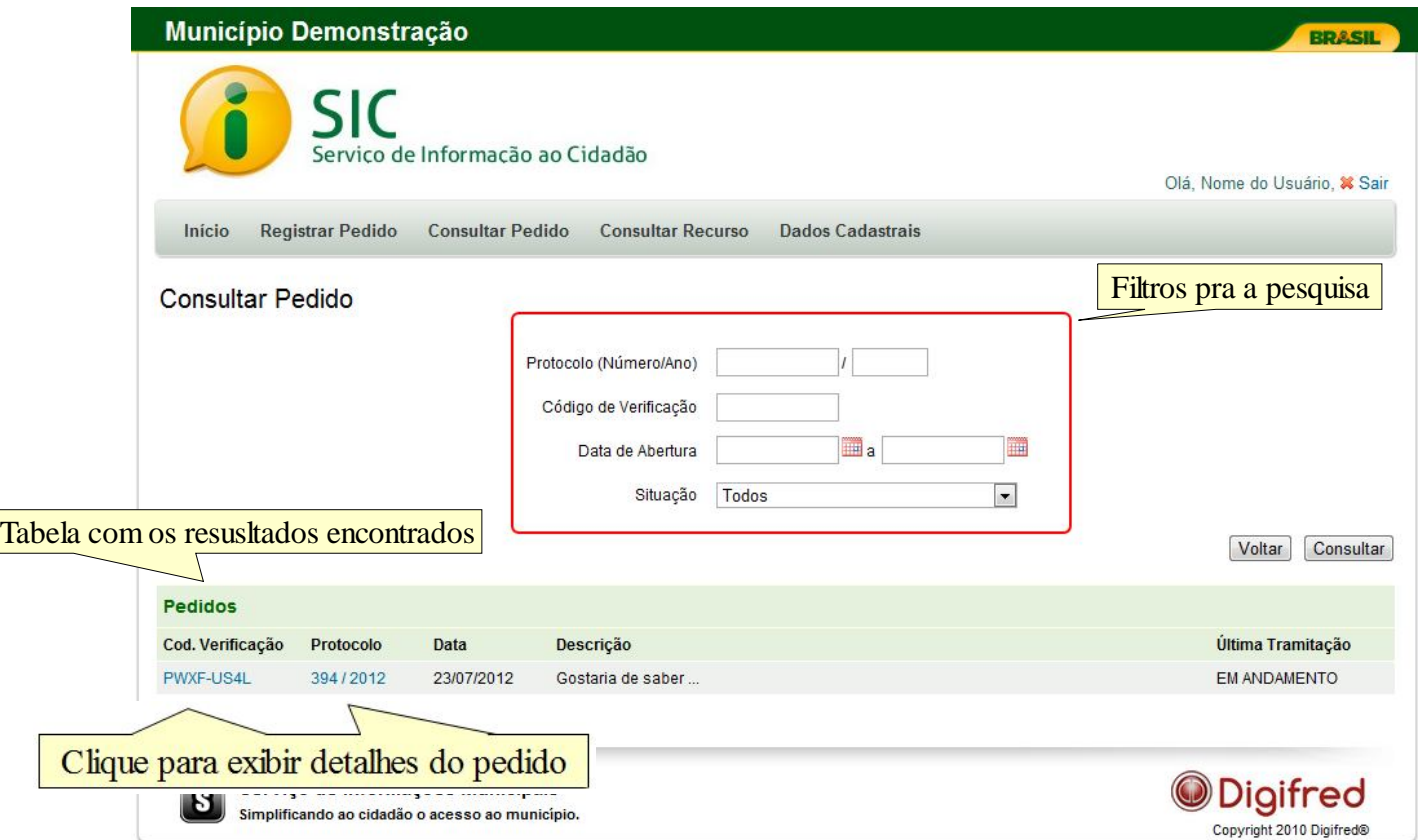

Algumas dicas para buscar pedidos:

- O preenchimento do campo "Protocolo" é a forma mais fácil de localizar um único pedido. Com o número de protocolo, é possível encontrar o seu pedido rapidamente.
- Informando o "Código de Verificação" o seu pedido também será facilmente encontrado pelo sistema.
- Os campos "Data de Abertura" permitem encontrar os pedidos associados a um período específico. Para auxiliar o seu preenchimento, o sistema disponibiliza um calendário para seleção da(s) data(s) desejada(s).

Copyright Digifred Informática LTDA. Todos os direitos reservados. 9

- Você também pode consultar os pedidos por situação, isto é, visualizar apenas os pedidos respondidos ou os que ainda estão em tramitação.
- Se você não preencher qualquer filtro e clicar em "Consultar", todos os seus pedidos serão listados.

Para exibir detalhes do pedido basta acessar o link no código de verificação ou no protocolo.

Na tela de detalhes do pedido são exibidas todas as informações referentes ao pedido.

## **7. Detalhes do Pedido**

Todos os detalhes do pedido são descritos na aba "Dados do pedido", caso queira ver o histórico do pedido é só clicar na aba "Histórico do pedido".

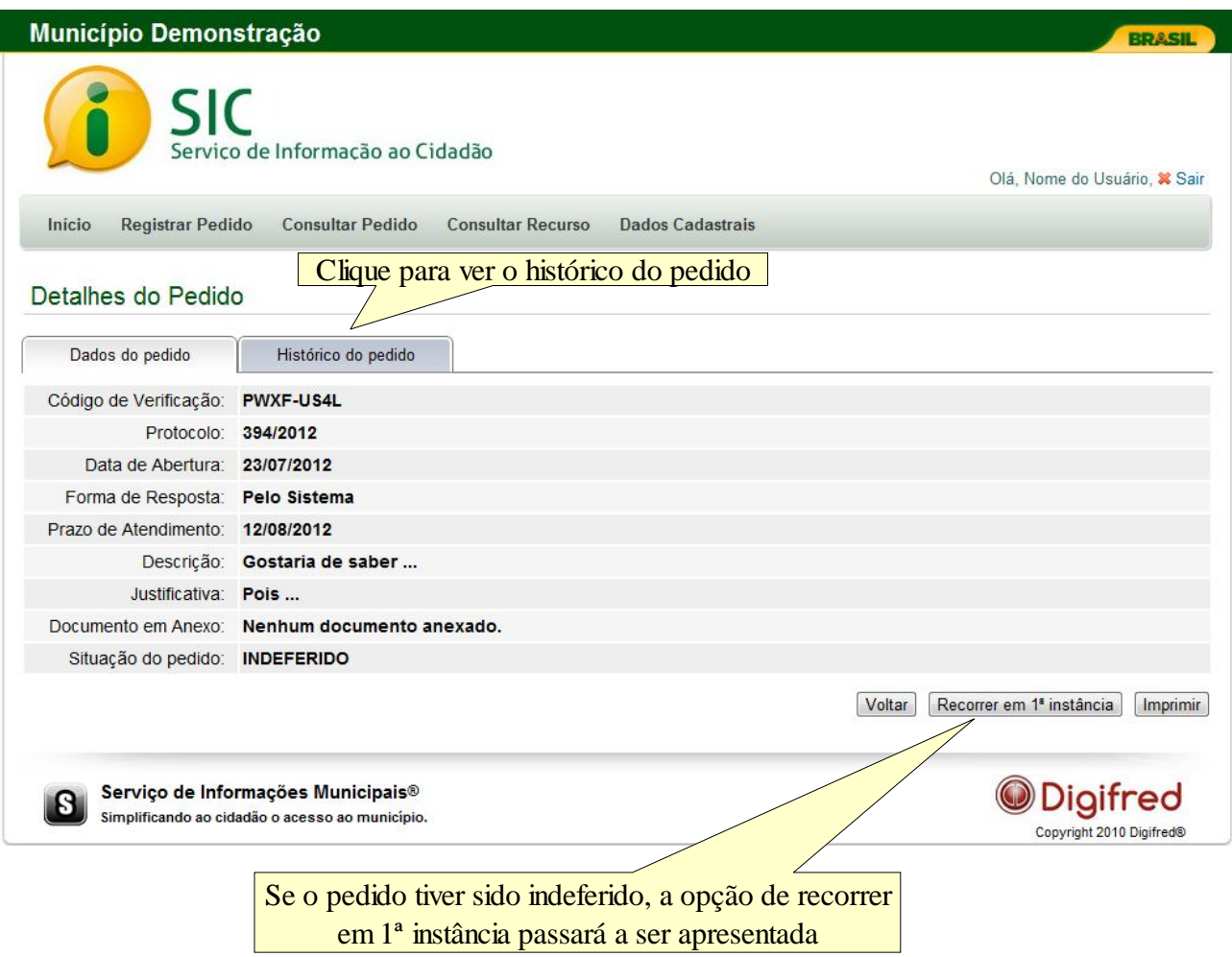

OBS.:

- A opção de recurso ficará disponível até 10 (dez) dias após a data da resposta.
- Da mesma forma que está visível a opção de recurso em 1ª instância, ficará visível o recurso em 2ª instância caso a 1ª tenha sido indeferida.

Todas as tramitações que o pedido passar ficarão salvas no histórico do pedido. Se quiser ver os detalhes de cada tramitação é só clicar no link da coluna Observações.

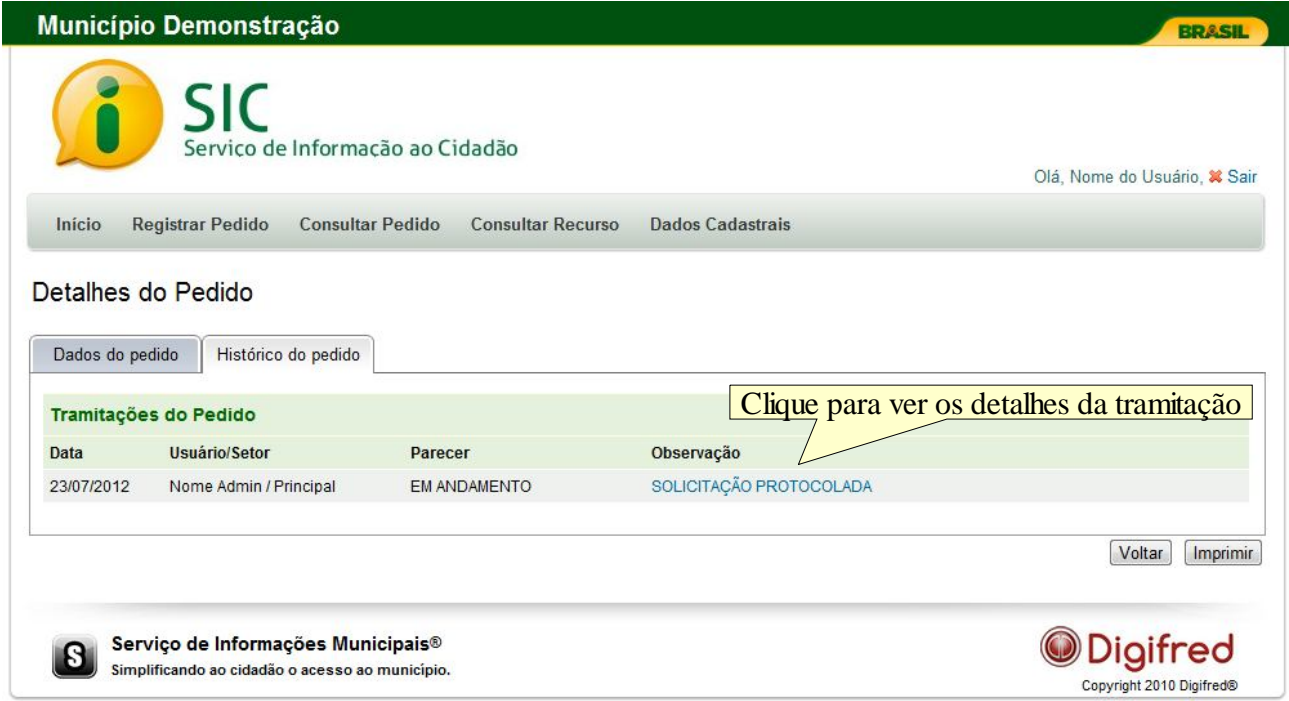

Caso seu pedido tenha sido indeferido e você recorrer em 1ª instância, ficará visível uma aba, do lado de "Histórico do pedido", com os tramites do recurso em 1ª instância. Assim será feito também para os recursos em 2ª instância.

### **8. Consultar Recurso**

A consulta de um recurso é muito semelhante à consulta de pedidos.

Como na consulta de pedidos, a consulta de recurso oferece filtros a serem preenchidos para facilitar a identificação do recurso protocolado.

Caso queira todos os recursos é só clicar no botão "consultar" sem informar nenhum filtro.

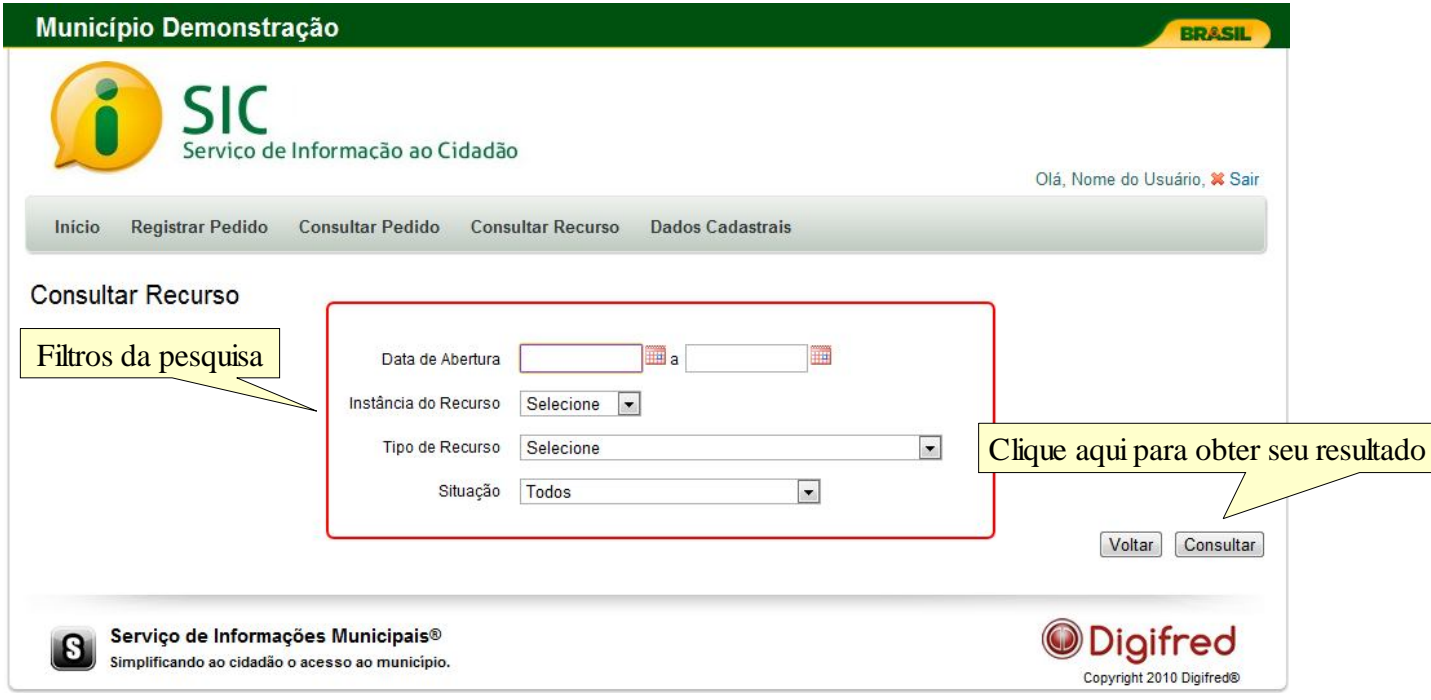

#### **9. Atualizar Dados Cadastrais**

A qualquer momento é possível atualizar seus Dados Cadastrais no sistema acessando na barra superior "Dados Cadastrais".

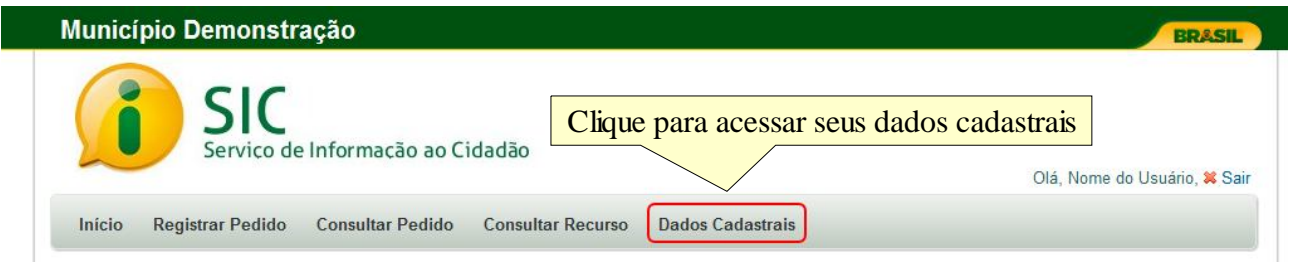

A tela de alteração cadastral é a mesma tela de cadastro, porém já vem com seus dados preenchidos para que possam ser alterados, ou preencher informações deixadas em branco no momento do cadastro.

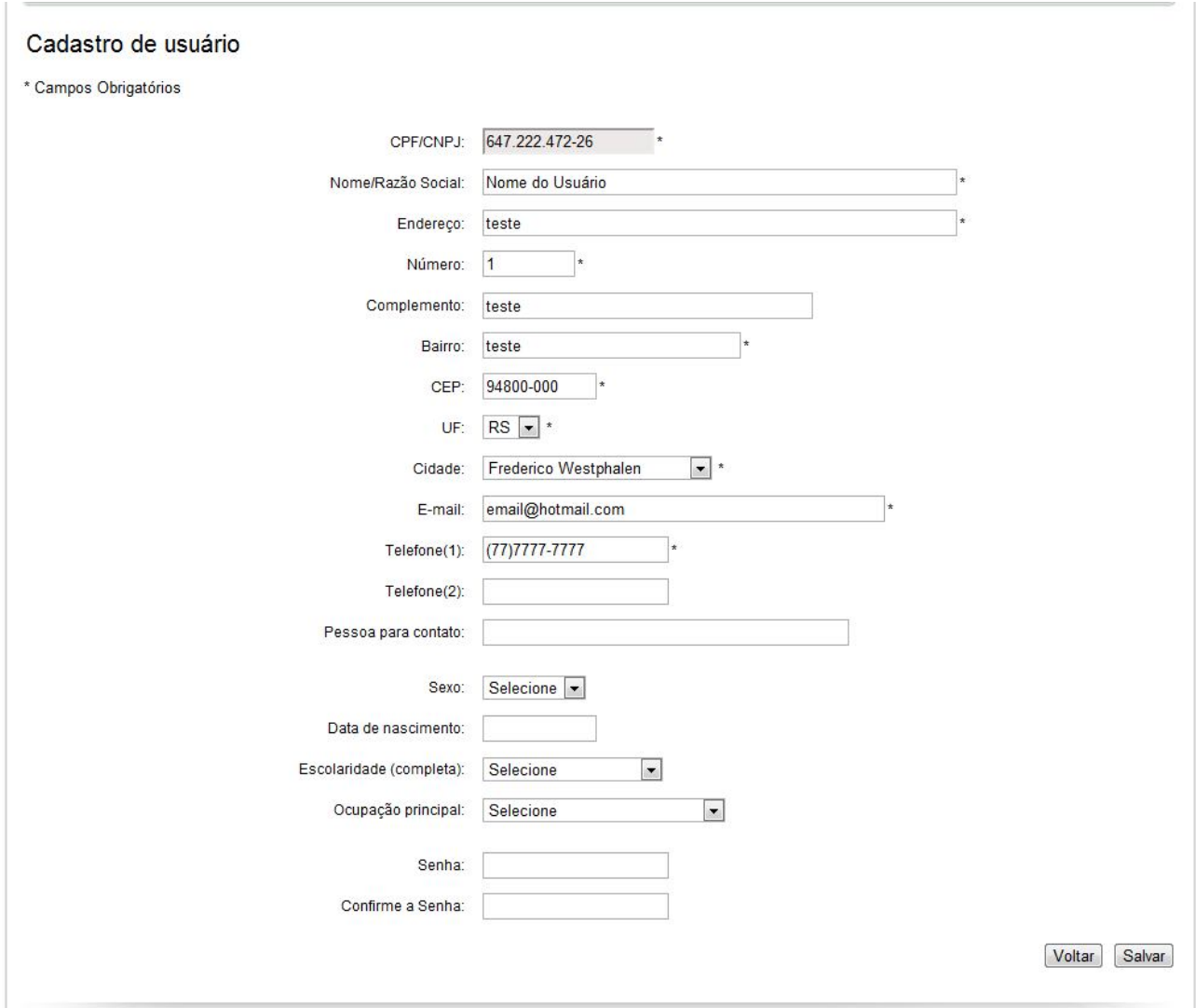

OBS.: O CPF/CNPJ não pode ser alterado.